Removing the FCPS Wi-Fi Profile & Certificates from an Android Device.

Uninstall Cloudpath (and Firefox if using it per the instructions) and forget any FCPS networks.

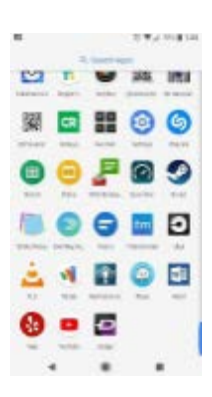

Open the app drawer and choose "settings".

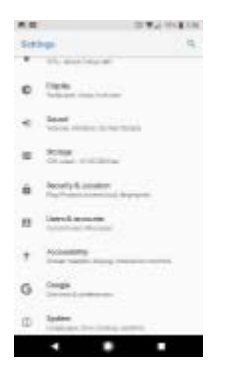

Choose "Security and Location".

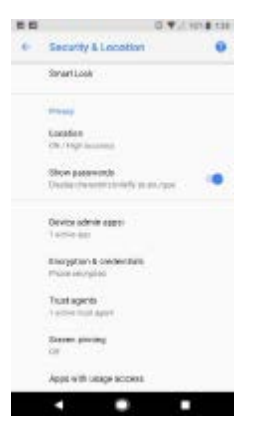

Choose "Encryption & Credentials"

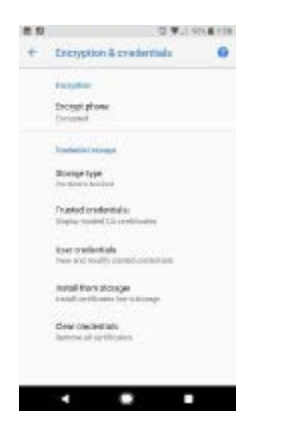

Choose "Clear Credentials".

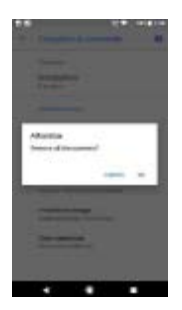

When it asks to "Remove all contents" choose "OK".